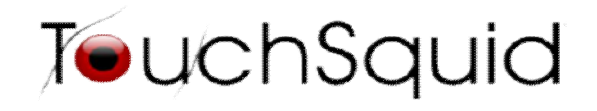

# **Introduction to the Touchsquid Application**

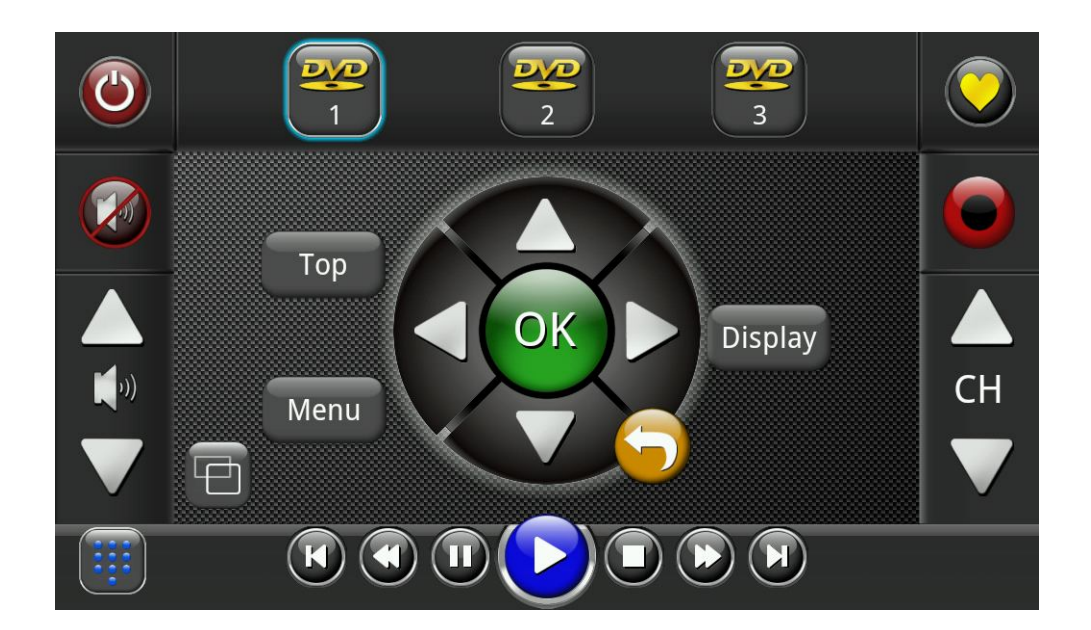

## **Version 4.0+**

## **Index**

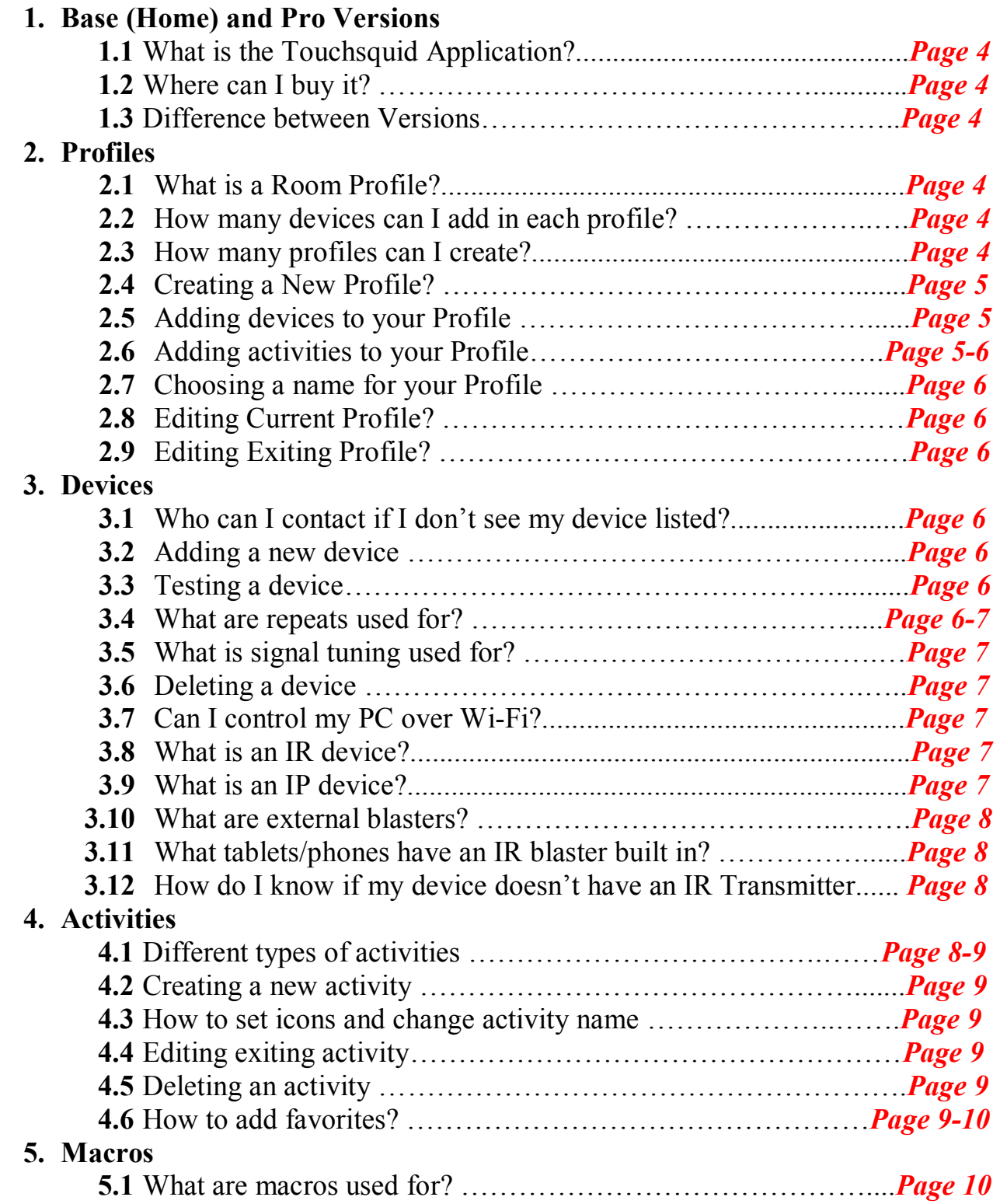

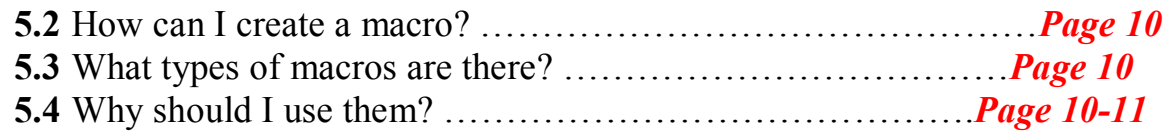

## **6. Customizing the Touchsquid app and Themes**

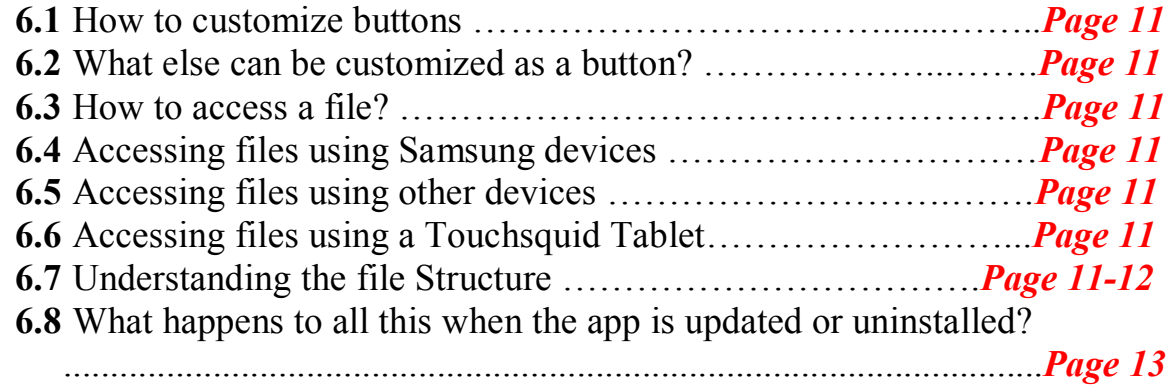

**Contact Us**

**Support E-mail: support@touchsquid.com For Business requests and refunds: info@touchsqud.com Last Modification: 10/28/2013**

## **1. Base ( Home) and Pro Versions**

## 1.1 **What is the Touchsquid Application?**

 Turn your device into a universal remote control. It's powerful and customizable. The application uses both infrared and IP Control.

## 1.2 **Where can I buy it?**

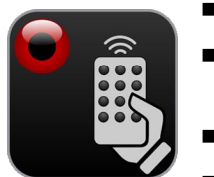

- You can get it on Google Play and on Amazon apps.
- Google Play: https://play.google.com/store/apps/developer?id=Touchsquid+Technologies
- Look for the app logo for the touchsquid app.
- Amazon Apps: http://www.amazon.com/s/ref=nb\_sb\_noss\_1?url=searchalias=mobile-apps&field-keywords=touchsquid

## 1.3 **Difference between Base (Home) and Pro Versions**

Both the Base and Pro Versions will never expire; both versions have a 30 day money back guarantee if you are not satisfied. Below is a chart that shows the differences between them.

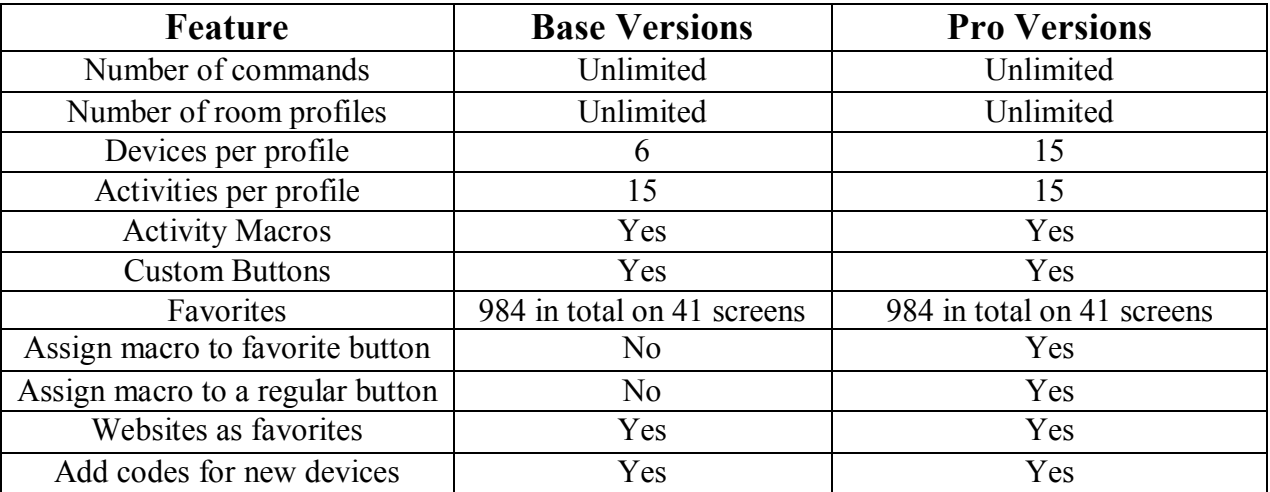

## **2. Profiles**

## **2.1 What is a Room Profile?**

 $\circ$  A room profile is a complete setup for controlling everything in a given room. Each Profile should include all the devices in the room to be controlled.

## **2.2 How many devices can I add in each profile?**

- o The TouchSquid Application comes in two versions. The base and pro versions, with the base version you'll be able to add up to 6 devices per profile and with the pro version you'll be able to add up to 15 devices.
- **2.3 How many profiles can I create?**

o The number of profiles that can be added is unlimited. You may control devices in different rooms, or even different houses.

## **2.4 Creating a New Profile**

- o To create a new profile click on the settings button on the Startup Screen (the orange button with the gears on it).
	- **Select "Create New Profile"**
	- Choose a language
	- You now have a new, empty profile
	- If you chose the wrong language, press the back button on your tablet/phone, and press the last button on the list. When you've selected the correct language, press the "Edit Current Profile" button.

## **2.5 Adding Devices to Your Profile**

- o To add a device to your profile, press on the "Add Device" button
	- Select a device type
		- Select a brand
		- Select a model
		- At this point, a list of all commands will show up. Try a few to see if it works, if not, swipe the model name at the top left or right to try another code set.
		- **Press the 'X' in the corner**
		- If you think you might have the right code set but the device still doesn't respond, there are a number of settings here that may help (default settings are fine for most devices). You can also name the device here, if you do not like the default name.
		- **Press the 'X' in the corner**
		- Repeat until all your devices are added
		- **Press the "Finish" button**

## **2.6 Adding Activities to Your Profile**

- o Setting up an Activity isn't strictly necessary, but is highly recommended. To add an Activity, press the "Add Activity" button.
	- Select an Activity Type (a "Custom Activity" will not map any buttons to the remote screen automatically, so it is usually preferable to select one of the others).
	- Select devices to be included in the Activity (for example, if you are setting up a Watch TV activity, you will want to make sure all the devices that should be powered on when watching TV are selected)
	- Make sure the right devices are set for controlling volume and channel changing/media playback.
	- If you wish to name the Activity, press the "Activity Name" button.
	- If you wish to change the icon used to represent the Activity, press on the Activity Icon.
	- If you are setting up a "Watch TV" Activity, you can press the VOD button to specify the channel for Video-On-Demand.
	- Choose the appropriate inputs for each device (you may need to scroll down to see all of them). If there is a red circle next to the name of a device, the

input setting has not been specified yet. When all of those circles are green, you may press the "Finish" button.

Repeat until you've configured all of the Activities you want remote screens for.

## **2.7 Choosing a Name for Your Profile**

o Once you are done setting up your profile, you press the "Save Profile" button and name your profile. It's best to give it a meaningful name, such as "Living Room" or "Games Room". When you have selected a name, press the "Save" button. You will be asked if you would like to protect your profile with a passcode. If you select yes, you will need to enter your passcode every time you wish to save changes to the profile.

## **2.8 Editing Current Profile**

o If you wish to add to or adjust the profile you currently have open, or if you wish to make a copy of the same profile saved under a different name, select this option instead of "Create New Profile".

## **2.9 Editing Existing Profile**

- o If you wish to add to or adjust a profile other than the one you currently have open, select this option instead of "Edit Current Profile".
	- **Press on the name of the profile you wish to edit.**
	- **Press the "Load Profile" button.**

## **3. Devices**

There are over 325,000+ devices in the database. Sometimes many devices will match up with other devices, so do not be afraid to try a code set. When in doubt, please feel free to contact support.

## **3.1 Who can I contact if I don't see my device listed?**

- $\circ$  Contact support at support  $\omega$  touchsquid.com
	- Devices are usually added within 24 hours.
	- Support may give you the best match in the database if there's already a device that matches. There is a 99% that we will be able to add your home theater device for you. Air Conditioners are usually harder to find and have a 50% chance of being available.

## **3.2 Adding a new device**

- o One of the most important parts of creating or editing a new profile is the devices. You need to add the devices that correspond to each profile. Adding a new device is found once you've clicked on create, edit current, or edit exiting profile.
	- If you've already set up an Activity or two, you will have to press the "Devices to Control" button to get back to the list of devices and to get the "Add Device" button.

## **3.3 Testing a device**

o Once you added a device, you'll be directed to device screen. At the bottom you can see a section that's labeled "Test" click on it to test out a command or more.

#### **3.4 What are repeats used for?**

o Almost all IR remote controls send IR commands multiple times in rapid success with each button press (whether you hold the button down or not). Most devices are too slow in responding to recognize a code the first time it is received. The "Repeats"

setting (found below the "Test" button when viewing device settings) is the number of times a code is sent on each button press. The default setting of 3 works for most devices.

- If you experience double codes (your device responds to button presses as if you had press the button more than once), you should try reducing the number of repeats
- If your device doesn't respond at all, you should try increasing the repeats. In most cases where a setting of 3 isn't enough, 4 or 5 work well. In rare cases, we seen devices need a setting as high as 8.

#### **3.5 What is signal tuning used for?**

o Every IR controllable device filters out all but a narrow band of IR frequencies to minimize interference from ambient IR radiation. Slight variances in manufacturing result in each filter allowing a slightly different range of IR frequencies to pass. Sometimes, this means that the control frequency specified by the manufacturer is actually filtered out.

With a conventional remote that has a lot of "spillage" into neighboring IR frequencies when sending codes, this usually doesn't matter. The IR blasters on tablets and phones seem to be much more precise with the frequencies they send than do conventional remotes, so sometimes (about 1% of the time), the correct IR commands sent at the manufacturer's specified frequency simply do not work. Signal tuning allows you to adjust the frequency of signals you send so you can find a frequency the filter allows to pass and you can control your devices when this sort of thing is the case.

o Signal tuning helps to improve the range and reliability in controlling your device. Make sure you are also not too far from your device.

## **3.6 Deleting a device**

o You can always delete a device you no longer want in a profile, but if you are replacing a device, it is recommended that you edit the device you are replacing rather than deleting it and adding a new device (to minimize the effect on Activities and Macros defined with that device). Press the settings button on the Splash Screen, select "Edit Current Profile", press "Devices to Control", and press the "Remove" button next to the device you would like to delete.

## **3.7 Can I control my PC over Wifi?**

o Yes you will be able to control a PC VIA wifi , but you'll need to download the following application to your PC:

www.touchsquid.com/MediaPC

#### **3.8 What is an IR device?**

- $\circ$  An IR (infrared) device is one that can be controlled with IR commands. This is the conventional method of controlling home theater equipment.
- o If your tablet/phone does not have a built in IR blaster, or if the IR blaster on your tablet/phone isn't one supported by our app, you will need an external blaster to be able to control IR devices with our app.

#### **3.9 What is an IP device?**

- o An IP (internet protocol) device is one that can be controlled over a local area network (or even through the internet). There is a growing trend toward using this to control home theater equipment.
- o No adapters are necessary when controlling an IP Device, but you will need to be on the same network as the device being controlled.

## **3.10 Which tablets/phones have an IR blaster built in?**

- o These are included in a number of newer Android tablets and phones.
- o This is a list of some of supported devices with the touchsquid application:
	- Galaxy S4
	- HTC One
	- Galaxy Mega
	- Galaxy S4 Mini
	- Galaxy Tab  $2 \overline{ }$
	- Galaxy Tab 3
	- Galaxy Note 3
- Galaxy Note 8
- Galaxy Note 10.1
- Sony Tablet S, Xperia S, Z and ZL phones
- And others
- 
- 
- o Sony Tablets will have both an IR Transmitter and an IR Receiver.

## **3.11 What are external blasters?**

- o External blasters are IR blasters separate from your tablet/phone that allow you to send IR commands from a device that doesn't have an IR blaster of its own (we support those made by Global Cache, IRTrans, and Keene).
- o These can be used if your IR controllable devices are tucked away in a cabinet (IR need line of sight to work, but with an external blaster, your tablet/phone would be sending commands through wifi and the blaster would send the IR signals).
- o Most external blasters will also allow you to capture your own codes from other remote controls. You will need another application to do this such as: https://play.google.com/store/apps/details?id=TS.Capture.IR
- o Other external blasters will come with their own application to do this as well.

## **3.12 How do I know if my device doesn't have an IR Transmitter?**

- o There are a few things you can do to check this. Firstly, you can easily look up your device and check the technical specs. If it doesn't have an IR transmitter then the application will not work on your phone without an external blaster.
- o Currently the application has both Samsung and HTC Drivers, but will work with some Sony devices.

## **4. Activities**

## **4.1 Different types of activities**

## o **These are the 7 different type of activities that you can create,**

- **Watch TV**
	- $\triangleright$  Perfect for watching TV, use it with your Set Top Box for channel changing capabilities.
- **Media Playback**
	- Used for DVD and CD players. Also could be used for laser discs and VHS players.
- **Video Recorder**
- $\triangleright$  This activity is intended for VHD/VCR/DVD recorders
- **Game Console**
	- $\triangleright$  Control your gaming consoles such as Xbox 360, PS3 and PS4 (Also will require a Bluetooth adapter)
- **Media Manager**
	- Use it for stand alone media managers such as Western Digital or MCE.
- **Radio Manager**
	- $\triangleright$  This activity can be used to control AM/FM/XM Sirus and any other devices that stream music including the internet radio.
- **Custom Activity** 
	- $\triangleright$  You can create your own custom activity when you don't see a category you want or just want to make your own either way.

#### **4.2 Creating a new activity**

- o Once you are done adding your devices.
- o Select "Finish" and then click on "Add Activity"
- o Make sure you include all the devices you want to control in this activity. But you can always go back and edit it.
- o When you are including your devices make sure there is a check box beside them that will indicate they are in fact included in this activity.
- o You will need to specify which devices will control the sound and channels.
- o Tip: Make sure all the buttons are green. Once they are all green that means that you've completed your setup. You can now change the icon and the name or hit finish. Don't forget to save your Profile.

#### **4.3 How to set icons and change activity name**

- o When you are editing your activity you can touch the Activity Icon to see which icons are available. You can change it to one that corresponds to your activity.
- o You can also change the activity name by pressing the Activity Name button. That will give you a popup screen window where you can change the name for your activity.
- o To create your own Icons please look at the last section of the document for instructions.

#### **4.4 Editing existing activity**

- o On the same screen that you added your first activity. You will want to click on an already exiting activity. When you do this you will be given two choices either edit or remote.
- o Select Edit and make any changes to your activity. Make sure again that you save all of your edited changes.

#### **4.5 Deleting an activity**

o Just like the above, except when you are asked to choose between editing activity and removing activity. Select Remove and all the information you created in that activity will be removed.

#### **4.6 How to add favorites**

o To add favorites you must be in an activity otherwise you will not be able to access this feature.

- $\circ$  Once you are on an activity click on the heart shaped icon at the top right corner of your screen.
- o Next you want to long press on a blank button.
- o You will have the options to choose from the following:
	- Channels
	- **Website**
	- **Button**

## **5. Macros**

#### **5.1 What are macros used for?**

o A macro is used when you want a sequence of commands to execute with a single button press.

#### **5.2 How can I create a macro?**

- o You can create a macro from either when you are editing your profile, under devices to control.
- o Also when you are already in an activity or remote screen. Select the "Squid Eye" that's found in the right hand side of the screen. Next you want to click on macros.

## **5.3 What types of macros are there?**

#### o **Power On Delays**

■ Technically this will not be macros. Most of the devices will have a warm up period before they can work and accept any input commands.

#### o **Power up Macro**

- Executed before all your devices start up for the first time. As an example a power up macro might be used to dim lights close curtains, or lower a projector screen.
- o **Power Down Macro**
	- Macro will be executed when you've selected the Power Off button.
- o **Activity Macros**
	- Executed at the start or finish of an activity. Every activity can have its own start and finish macro as well.
- o **Button Macros**
	- Can be assigned to any remote button on the screen.

#### o **Adding a Macro to command sequence**

- These are the instructions that you can use to add a macro.
- First you want to select the TouchSquid Eye (found in the right hand side of the screen)
- Next you want to select Customize Buttons
- Once you've done that long press on a button of your choice
- Select a device you would like to control
- **Press on "Create Macro" then select a function to be added to the sequence.**

## o **Adding a Macro to a favorites button**

- $\blacksquare$  In an Activity select the heart icon in the top right corner
- Long Press on a blank button
- Select a device and then create a macro

Add the desired function you would like to control.

## **5.4 Why should I use them?**

o Just like it's explained above it's a sequence of commands. Which will make life much easier instead of having to do it yourself if you don't create one. You will need to select a device to control, and then a command that will be executed. You will be able to enter up to 10 commands per macro.

## **6. Customizing the TouchSquid app and Themes**

#### **6.1 How to customize buttons**

- o You can customize buttons by clicking on the Squid Eye
- o Then selecting customize buttons
- o Long Press on a blank button
- o Then select the device and function you would like to customize
- o Next you can change the color and the label of the button.

## **6.2 What else can be customized as a button?**

- o You have other choices to choose from:
	- Choose a device
	- Hide this button during normal operation
	- Run Application

#### **6.3 How to access a file**

o All accessible files can be found in your devices internal storage in the TSR Folder.

## **6.4 Accessing files using Samsung devices**

- o You can access the files in the TSR Folder using the KIES application.
- o This is the direct link to download it: http://www.samsung.com/ca/support/usefulsoftware/KIES/JSP

## **6.5 Accessing files using other devices**

o Plug in your device using an usb, then go into your devices internal storage and look for the TSR Folder. Your device will appear as an external hard drive.

## **6.6 Accessing files using a Touchsquid Tablet**

o You will need to turn on your usb storage which will allow a connection to your computer VIA usb. It will also appear as an external hard drive. Make sure you turn off usb storage once you are done.

## **6.7 Understanding the File Structure**

- o **TSR Folder**
	- The TSR Folder is the root that contains all your profile information, that have an extension .pr4 and the INI.MAP file that allows the options to choose between Portrait and Landscape.

## o **TSR/Activity Icons**

- This folder is where you'll find activity icons for custom themes.
- You can also add your own icons by adding a  $130 \times 130$  pixel image with two states one with up and one with dn.
- Example: tv\_up.png (icon has not been selected) and tv\_dn.png (icon has been selected).
- o **TSR/Alternate**
- This category will contain buttons for the Alternate theme, separated into 4 subfolders.
- The 4 subfolders are:
	- $\triangleright$  ActivityIcons
	- $\triangleright$  NumberViews
	- $\triangleright$  SquareButs
	- $\triangleright$  RectangleButs
- The ActivityIcons subfolder is not currently in use but its there if you would like to add icons. Don't forget these need two states for each icon. Icon up. png and Icon\_dn.png.

#### o **TSR/Classic and TSR/Metro**

• Contain similar graphics as the theme above.

#### o **TSR/Butlogo**

 This folder will include all of the buttons which are used in the favorite pages. Once you've added a command to favorites.

#### o **TSR/caps**

- This is the downloaded files are located; you'll find them with the extension .capdev. These are devices that are updated to the database. They are updated everything you access a setting providing that your device is connected to the internet.
- **TSR/caps/user**
	- $\triangleright$  Where users can place their own .capdev files. You can download the free provided application that will allow you to edit these types of files.
	- www.touchsquid.com/rt/Capedit.zip

#### o **TSR/ColorButs**

• Contains the button colors for the favorite's page.

#### o **TSR/NamedViews**

- NamedViews has all the main icons used for a custom theme. These are populated if you use one of the free themes such as Steampunk and Deep Space.
- You can also use your own themes, but make sure the icons are labeled with the same name. This should be 130x 130 pixels.

#### o **TSR/RectangleButs**

 Rectangle shaped buttons for the main remote screens. With a 250x130 pixel ratio, these can be any shape but they must have the same size**.** 

#### o **TSR/SquareButs**

Square buttons are used for custom themes. They are  $130x130$  pixels and these can also be any other shape you want them to be. These will normally only show if you customize your buttons.

## o **TSR/StaLogo, TV\_DE,TD\_SLOV,TV\_UKFree,TV\_UKSat**

- $\overline{\phantom{a}}$  This folder will contain the channel icons for North America and European channels.
- o **TSR/USER**
	- Users can put their own icons here and they will be able to use them for their favorites.

#### o **TSR/WEB**

Folder contains web icons such as Google and Facebook

#### **6.8 What happens to my files when the application is updated or uninstalled?**

o The TSR folder remains intact, and your room profile and custom graphics remain. For a full uninstall you can delete the TSR folder and contents, but if you re install the app you will have to start the setup all over again.